## **Mtida**

Help Pages

## **CCleaner Instruction Sheet**

Double click the CCleaner icon on your desktop to open program.

Using the Clean button on the left, which will show up when you open the program, do the following:

- Check for updates now (lower right hand corner). It should say you are using the latest version and give the version number. If you are not using the latest version, click the download tab and click Download from FileHippo.com. This is a free program, but you can donate if you like. When downloading, there is a checkmark in front of download Yahoo toolbar on one of the screens. **Remove this check mark**  before clicking "Next".
- Click **Cleaner** button on the left hand column, click **Analyze** button near center bottom, and let the scan take place. When it is finished there will be a list of problems and it will tell you the there is, for example, 60.3 MB to be removed.
- Click **Run Cleaner**.
- Click **Analyze** button, and more files may be found to be removed.
- Click **Run Cleaner**.
- Continue this until no more files are found to remove.

Then, on the left hand column, click **Registry** button.

- Click **Scan for Issues** button and a list of issues will show up.
- Click **Fix selected Issues**
- Click **No** to back up files to My Documents
- Click **Fix All Selected Issues**. It will ask "Are you sure", and you click yes, and then click Close.
- Repeat the Scan for Issues and Fix Selected Issues until no more issues are found.

Exit program by clicking Exit at the upper right corner.

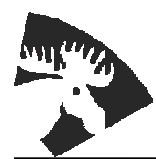

.

422 South C Street PHONE (208) 983-5452 P.O. Box 65 (800) 868-9121 Grangeville, ID 83530 E-MAIL mtida@mtida.net WEB SITE http://www.mtida.net